# **Geauga eFiling 101 – Initiating a Domestic Relations Case**

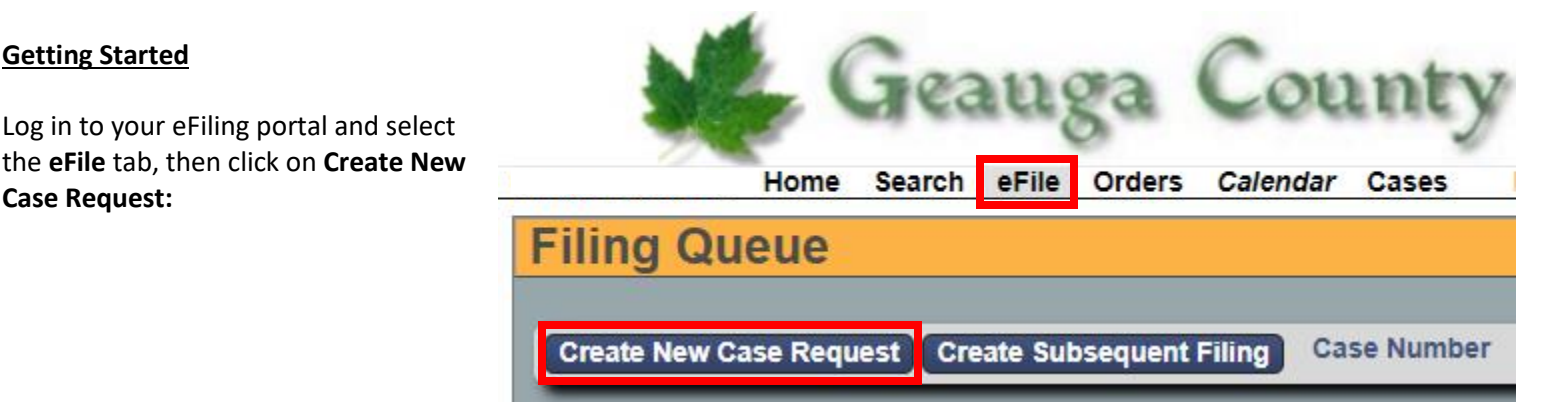

## **Entering the Case Type and Initiating Action**

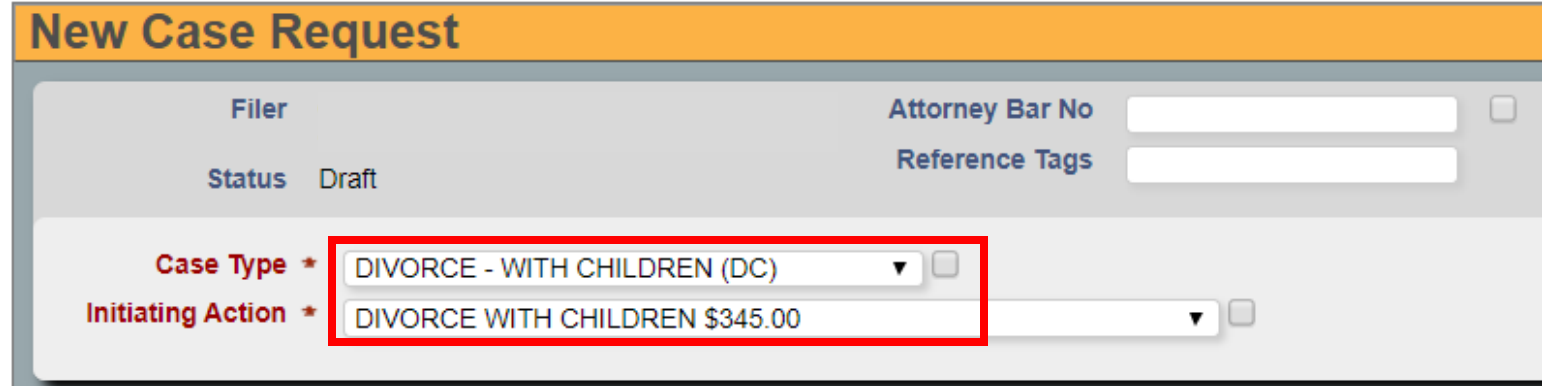

Select the **Case Type** from the drop-down menu. Once the **Case Type** is selected, the **Initiating Action** drop down will appear.

*Note: the Initiating Action's deposit amount is determined by the number of parties, not the number of service addresses.*

### **Entering Parties**

After the **Case Type** and **Initiating Action** are selected, you may begin to enter the parties of the case. Please read the following instructions, and refer to the images below.

When entering party information, you must:

- Enter each party individually
- Use ALL CAPS
- Remove punctuation (i.e. O'Reilly becomes OREILLY, and Smith-Parker becomes SMITH PARKER)

### **Party 1** should always be the Plaintiff/Petitioner 1.

*Note: if you are filing as an attorney, make sure to click the checkboxes for Rep by Attorney and On Behalf Of. If you are filing as a Pro Se Litigant, leave them blank.*

### Under **Address Type**, always select **DEFAULT ADDRESS.**

*Note: if a party has multiple addresses, only enter one; the Clerk's office will enter the additional addresses manually.*

If a party has an **Affiliation** (i.e. Also Known As, Doing Business As, Formerly Known As, etc), add the information by selecting **Add Affiliation/Alias**. Do not try to include affiliation/alias information within the main party information.

After clicking **Add Affiliation/Alias**, select the **Affiliation** type from the dropdown menu and enter the information. If a party has multiple aliases, enter them separately one at a time.

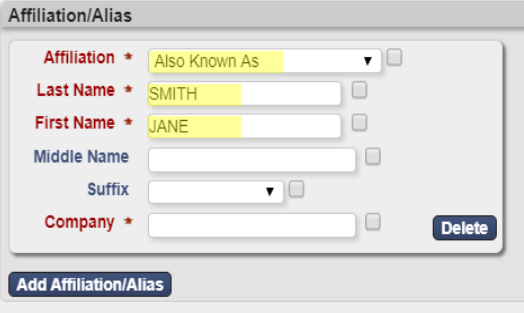

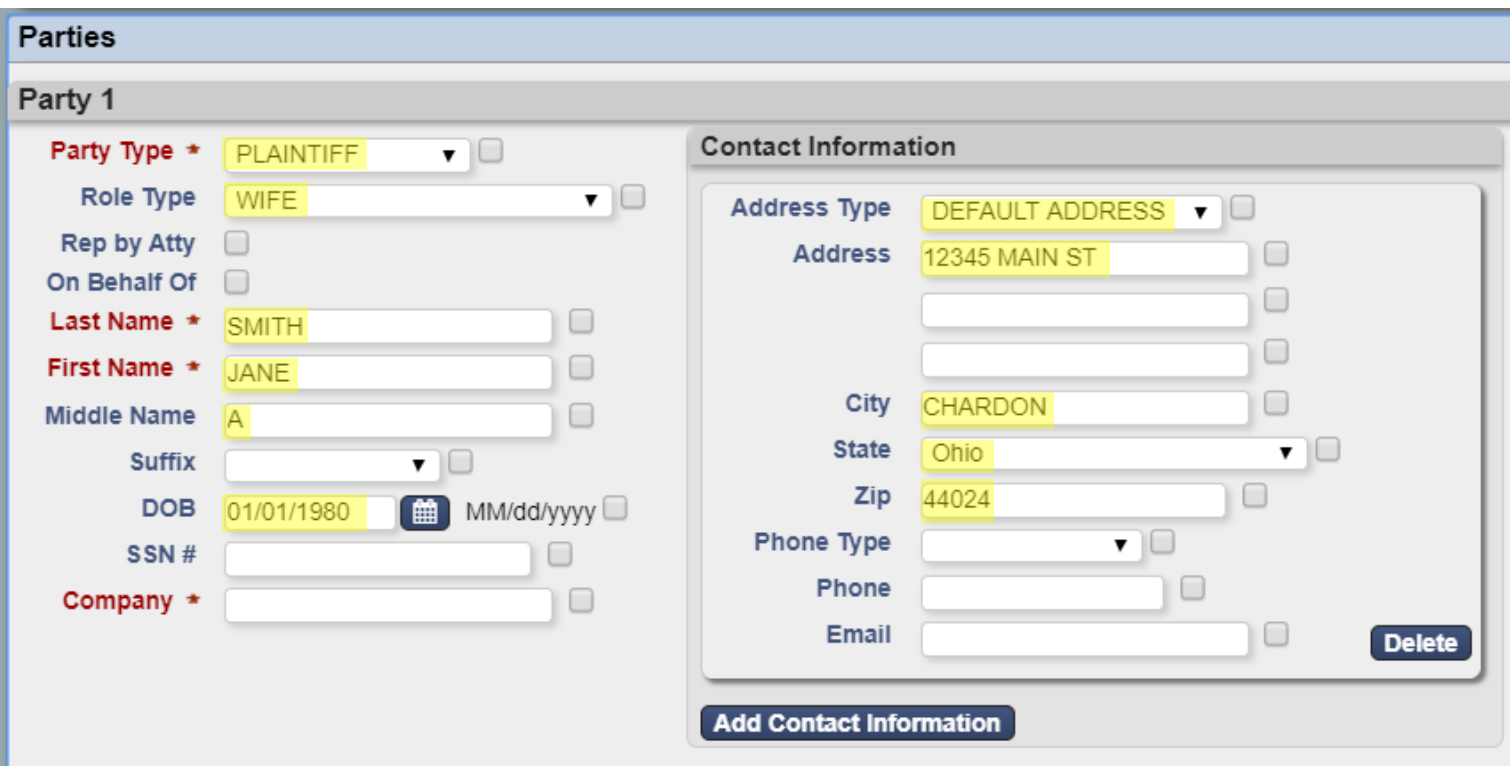

### **Uploading Documents**

All pleadings must be in PDF format and all proposed judgment entries must be in MS Word format.

It is possible to make notes on every filing submitted. A "Document Note" will add text to the case docket description. A "Filing Note" is a communication to the Clerk regarding the case.

Please see the list of required documents for each case type:

### **Divorce without Children (D)** or **Divorce with Children (DC)**:

- Case Designation Sheet found on the Geauga County Clerk of Courts website
- Complaint for Divorce
	- o Please indicate on this document the number of marriages for each party
- Child Custody Affidavit (Required for DC Cases)
- Family Law Sensitive Information Sheet

### **Dissolution without Children (DM)** or **Dissolution with Children (DK)**:

- Case Designation Sheet found on the Geauga County Clerk of Courts Website
- Petition for Dissolution of Marriage with Separation Agreement Attached o Please indicate on this document the number of marriages for each party
	- Child Custody Affidavit (Required for DK Cases)
- Family Law Sensitive Information Sheet

All case types, *except for Dissolutions*, must be filed with **Instructions for Service:**

- a. Pursuant to Local Rule 7(a)(2)(b) all new cases must be filed with instructions for service.
- b. If you would like to request service by Process Server, you must file a Motion to Appoint Process Server along with a Proposed Order. *\*\*\*for more detail on Motions and Proposed Orders, see Subsequent Filings on eFiled Cases*

### **Submitting the Case**

Once you have selected all of your documents for uploading, click **Continue with Filing** at the bottom of the eFiling window:

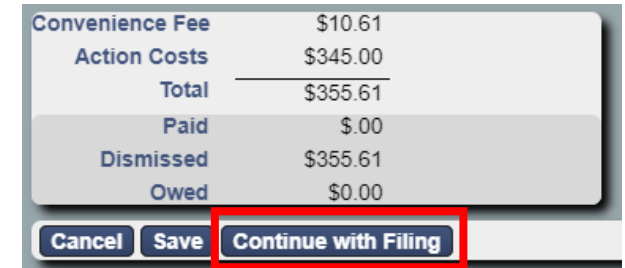

The next screen will allow you to review the case documents before payment and submission.

Naus Ones De

Please ensure all of the necessary document have been uploaded in the proper file types.

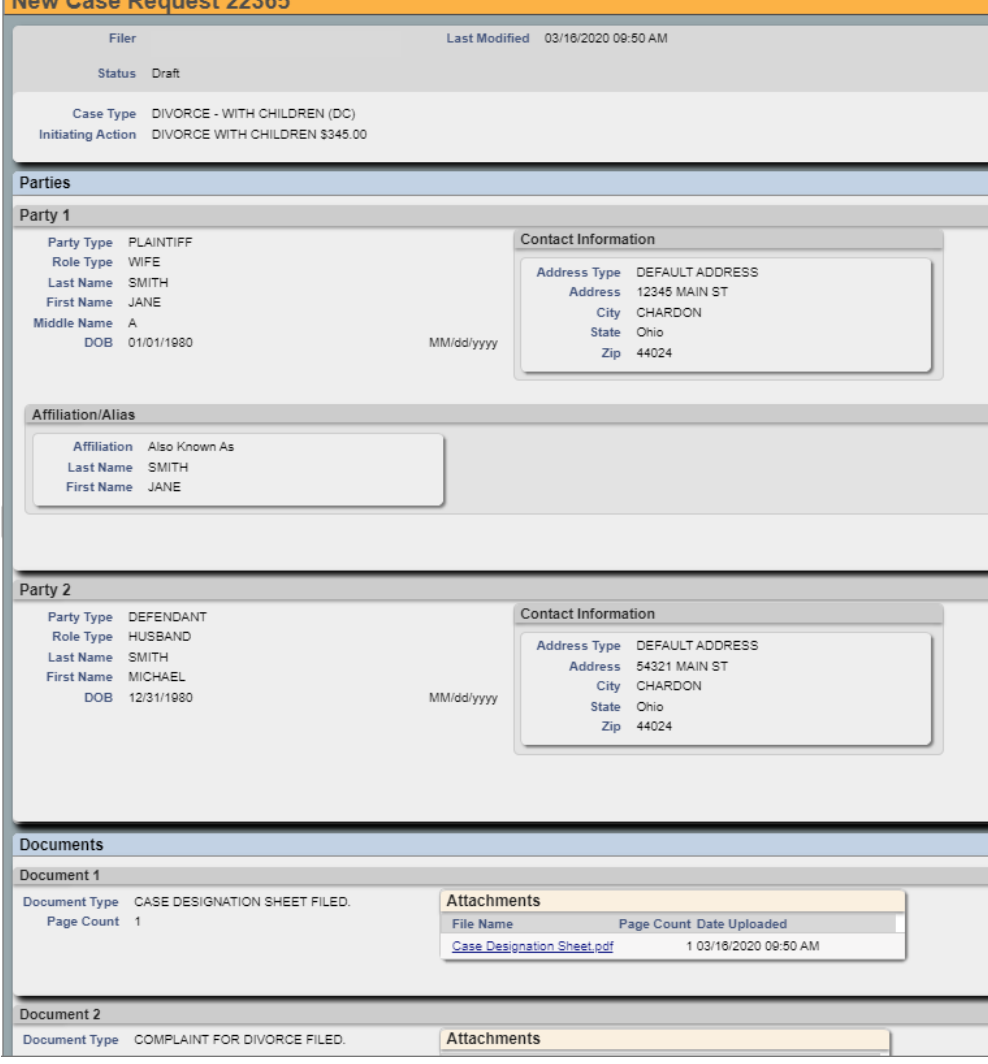

At the bottom of the page, select **Return** to start over, **Modify** to make changes, or Add to Cart to continue

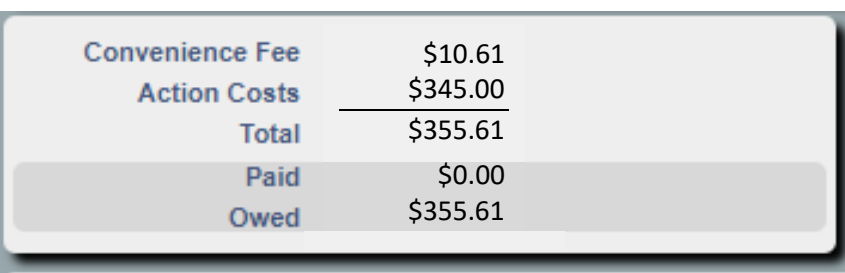

**Return Modify Add to Cart** 

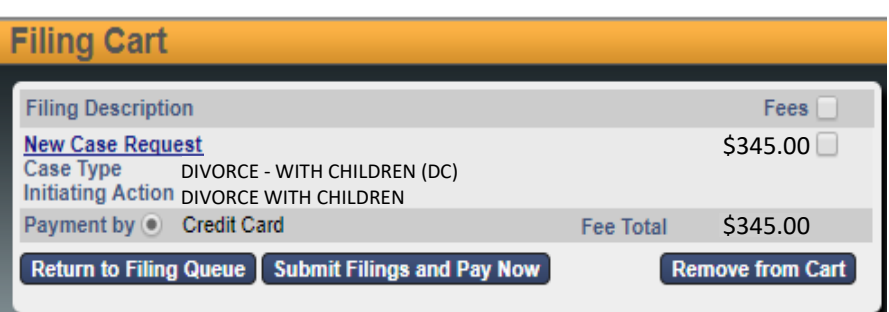

Selecting **Add to Cart** will take you to your cart. Selecting **Submit Filings and Pay Now** will redirect you to the PayPal website where you can either check out with your existing PayPal account, create a new one, or check out as a Guest.

After payment is completed, you will be returned to the eFiling portal.

## **After Submitting the Case**

You will receive an email indicating the filing has been submitted. The case will be reviewed by the

Clerk of Courts, and if it meets the filing criteria, the Clerk will accept the case.

You will receive a second email indicating the acceptance or rejection of the case. If the case has been rejected, the Clerk will include a note of explanation so that you can make corrections and resubmit.

All subsequent filings on the case must be eFiled. You will receive notice via email when subsequent filings and actions occur.